# 用户如何发表文章和上传照片

1、只有学校管理员和机构管理员,才可以在学校或机构页面上发布文章。

2、学校用户可以以投稿的形式发布文章,不过需要管理审核后才会被展示。

3、上传照片需要先创建相册。

#### 一、发布文章

(一)发布个人文章

1、用户登录之后,点击"1 用户中心",在用户中心左侧菜单栏中选择"2 文章", 在位置"3 发布文章"。如下图所示:

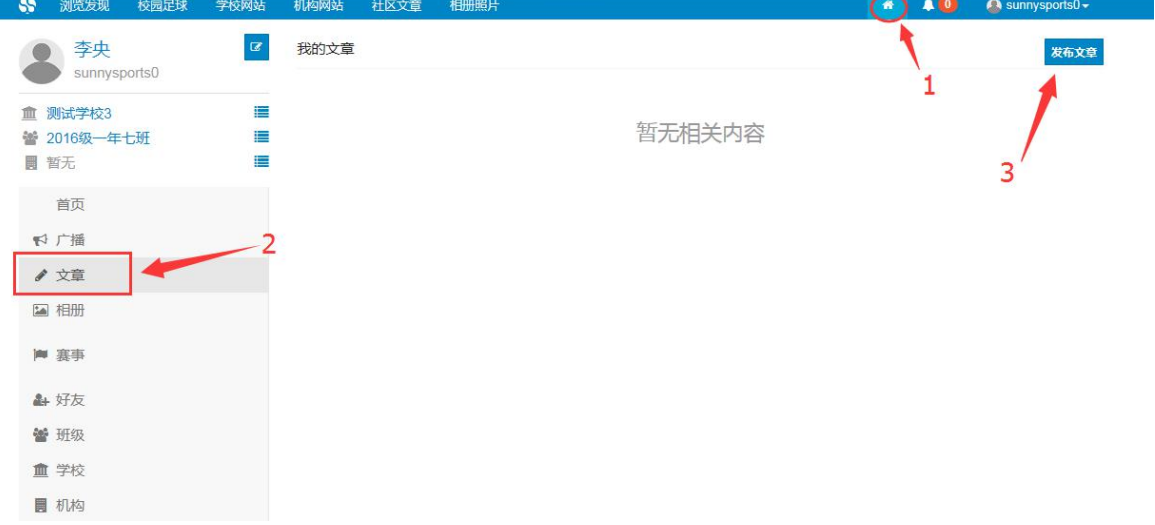

2、在跳出的页面,输入文章标题、摘录、正文。然后选择点击访问权限,版权 申明。状态设置可以决定文章是立即发布还是存在草稿箱中,将来修改后再发布。 填写完毕后,点击"4 保存"。

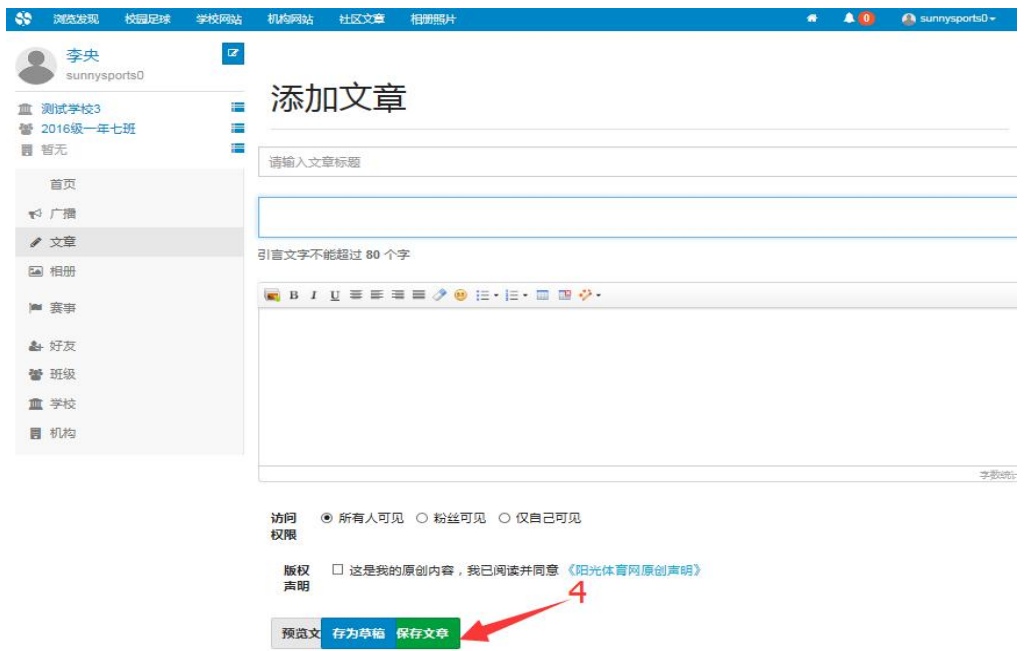

- (二)发布学校文章
- 1、用户登录之后,点击"我的学校",或者直接点击学校名称进入我的学校首页。

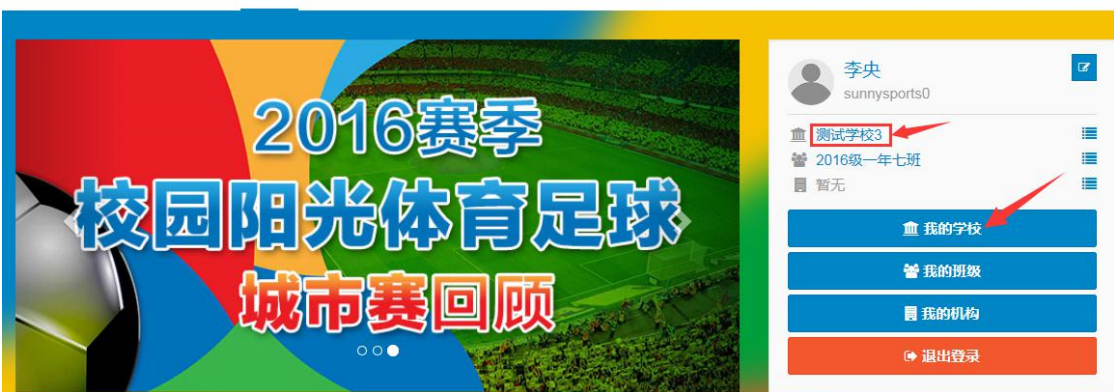

2、在学校主页,点击右上角红色按钮"5 学校管理"

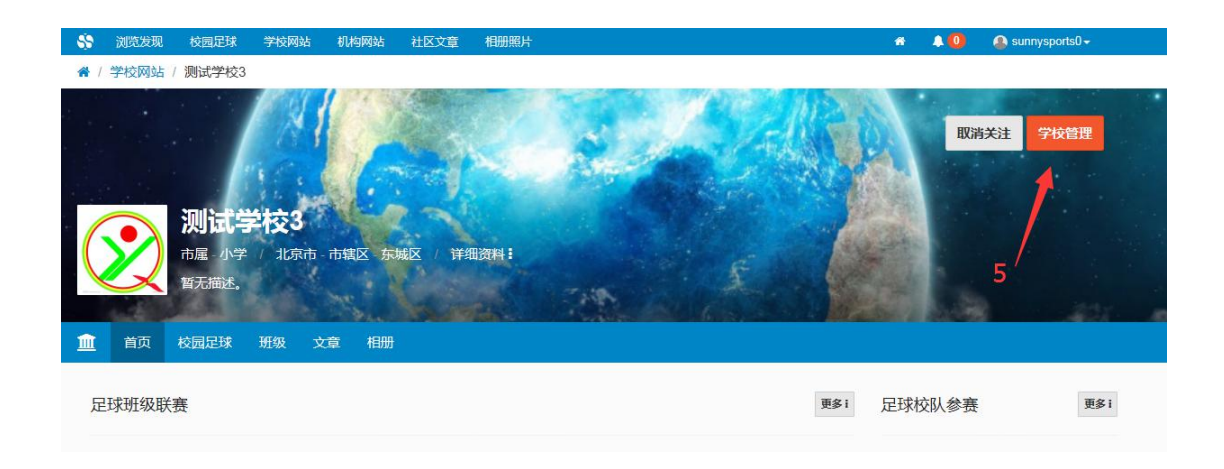

3、在学校管理后台,选定左侧菜单栏的"6 学校文章管理",点击"7 发布文章"。

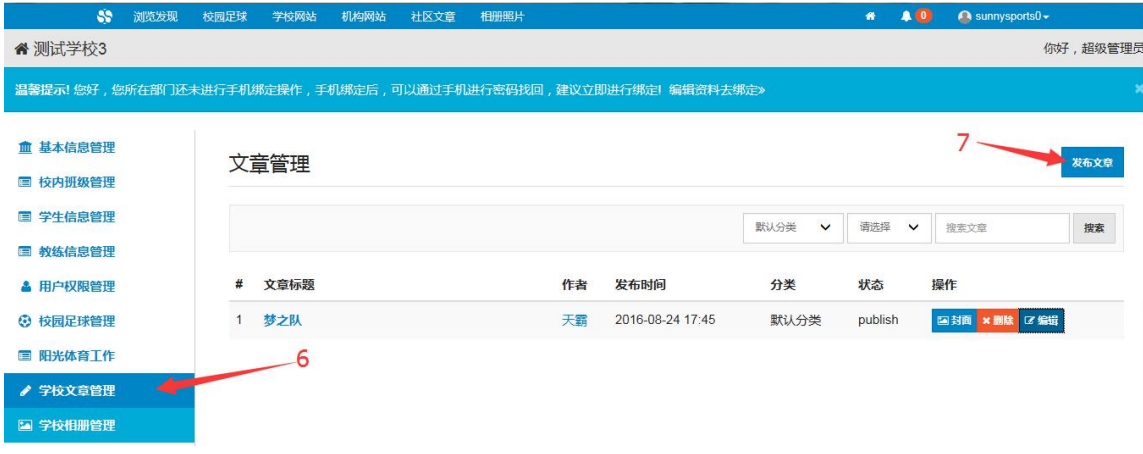

4、在跳出的页面,选择点击"文章分类",设定文章的类型。不同的类型会分别 显示到不同的栏目。如年度总结、工作方案类的,会被显示到相应的栏目,并且 会汇总到上级页面中。输入文章标题、摘录、内容等。填写完毕后,点击"保存 文章"。

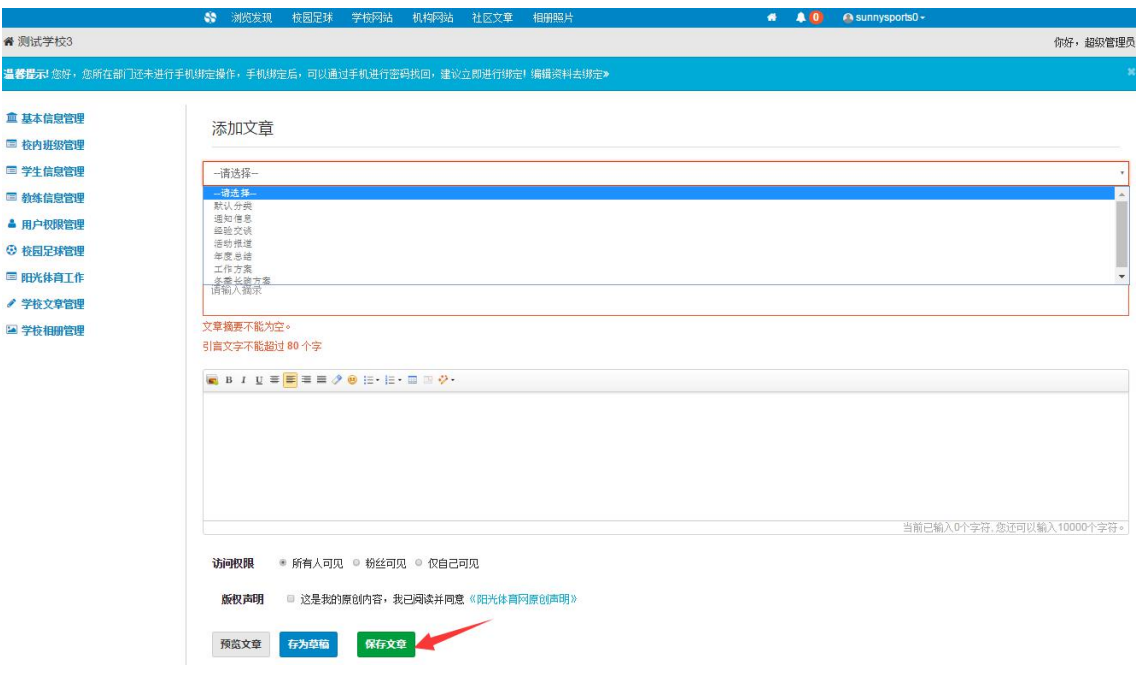

发表的学校文章会在学校首页显示,点击首页"8 文章",阅读全文。

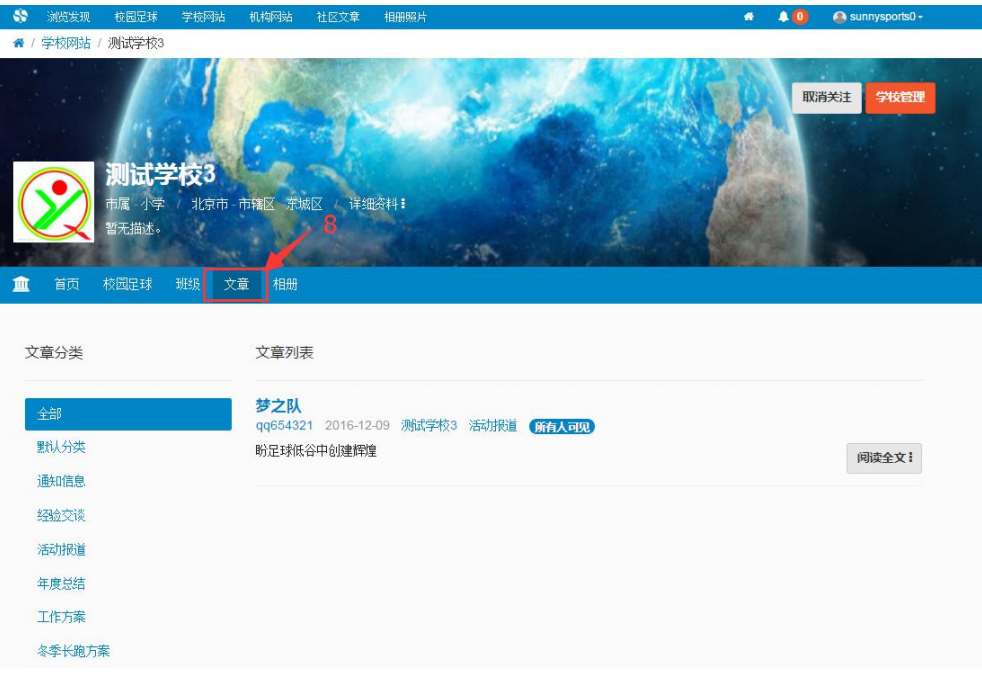

# (三)发布校园足球文章

进入学校校园足球主页,点击右上角红色"校园足球管理"按钮

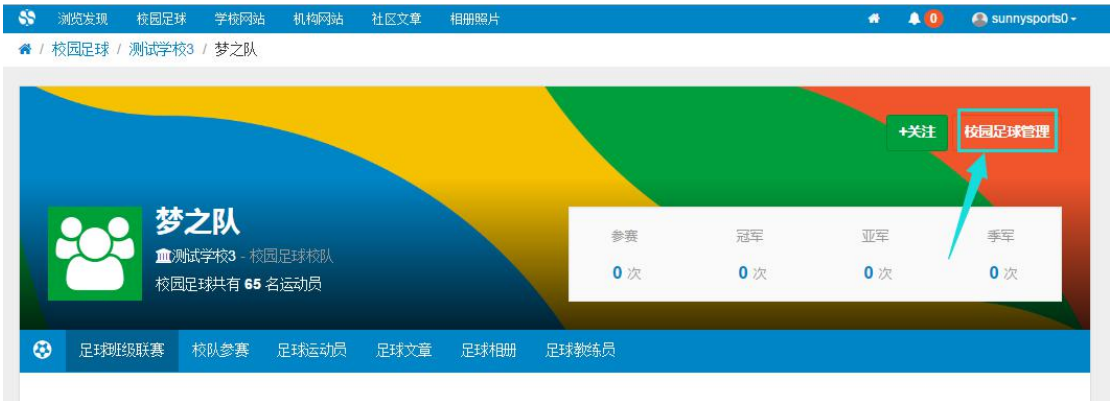

#### 在校园足球管理后台选定校园足球文章,在该页面发布文章。

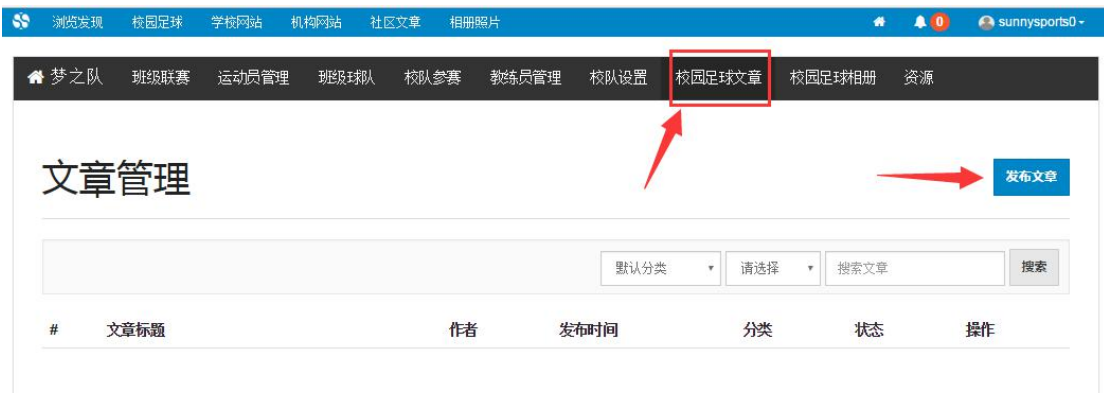

## (四)发布机构文章

1、用户登陆之后,点击我的机构进入机构首页。点击右上角红色按钮"9 机构 管理",进入机构管理后台。

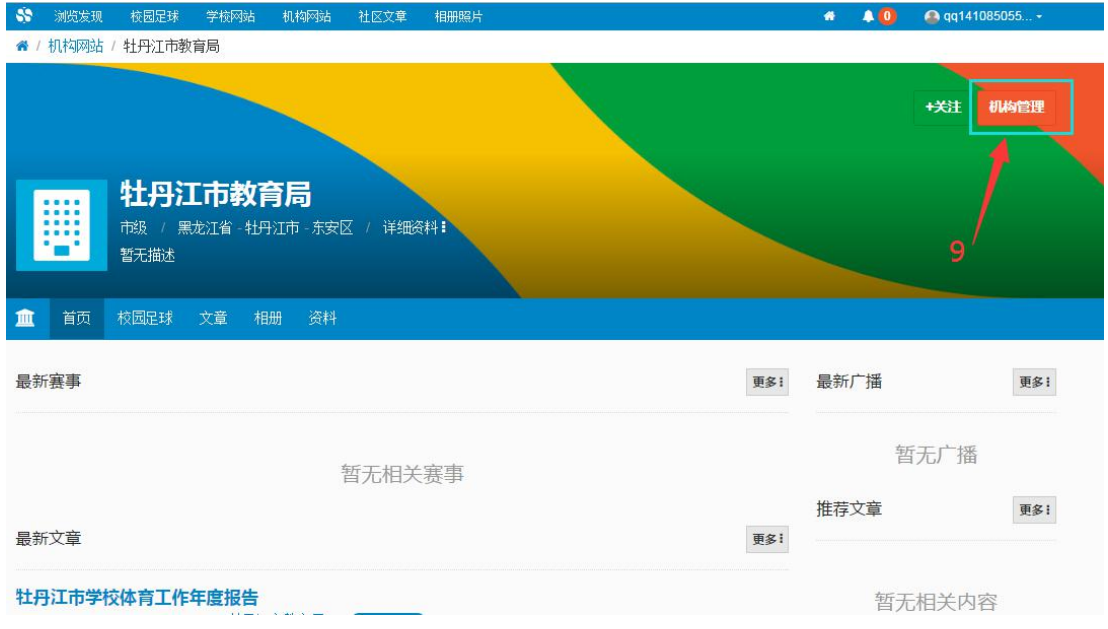

2、点击左侧菜单栏的机构文章管理,点击右侧"10 发布文章",位置如下图所 示:

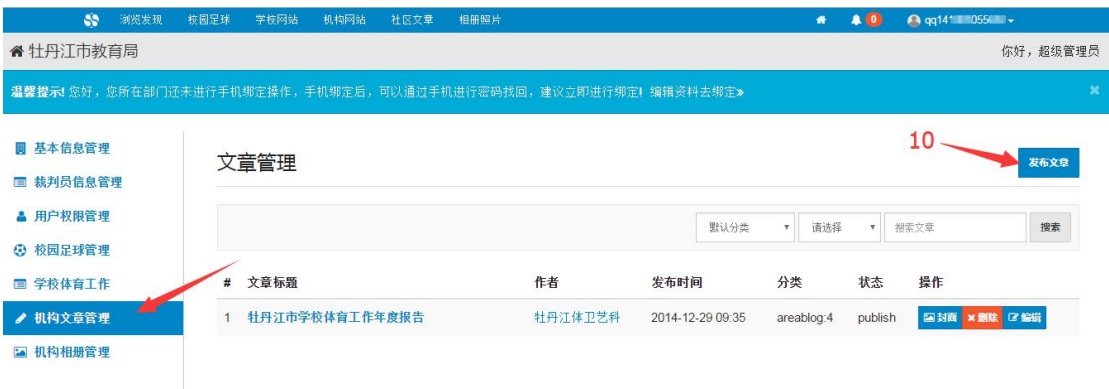

3、在跳出的页面,选择文章分类,输入文章标题、摘录、正文。方式如学校管 理员第 4 步。

## 二、上传照片

(一)上传个人照片

登录之后,在个人账户用户中心,选择左侧菜单栏中的相册。点击"11 创建相 册",在弹出的窗口编辑相册名称,描述,访问权限等相关信息之后,保存提交。 在新创建的相册中,点击"12 添加照片"。

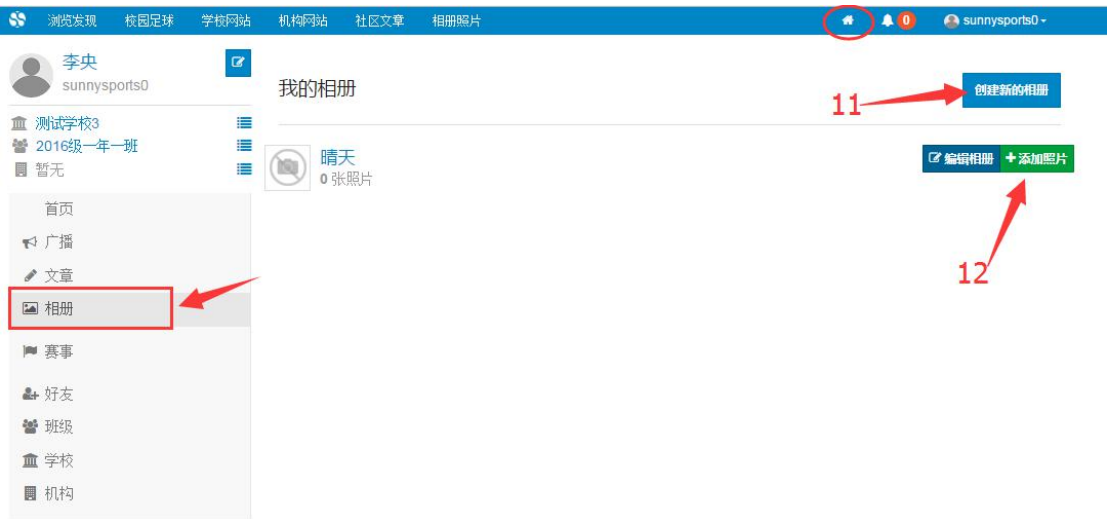

(二)上传学校照片

登录之后,在我的学校首页,点击右上角的红色"学校管理"按钮,进入学校管 理后台,

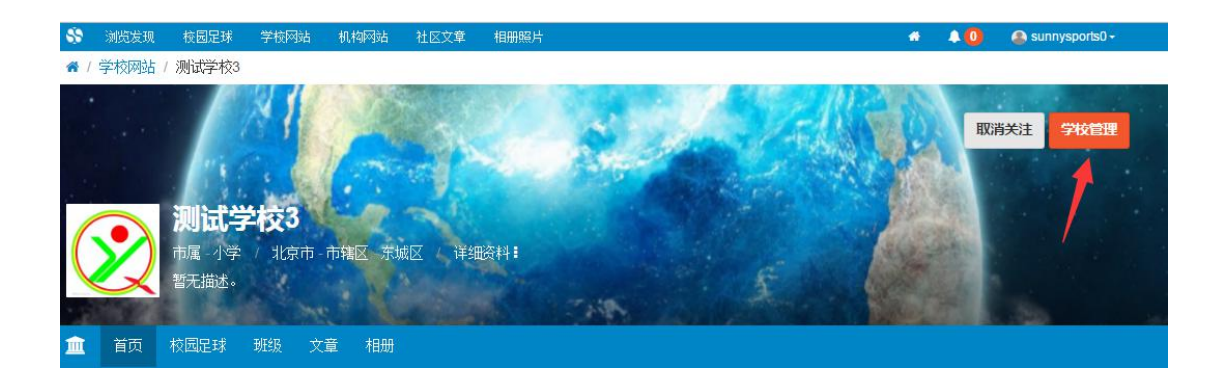

在学校管理后台左侧菜单栏中选定"13 学校相册管理",在该页面,点击"14 创建新的相册"。新建相册之后点击"15 添加照片"。

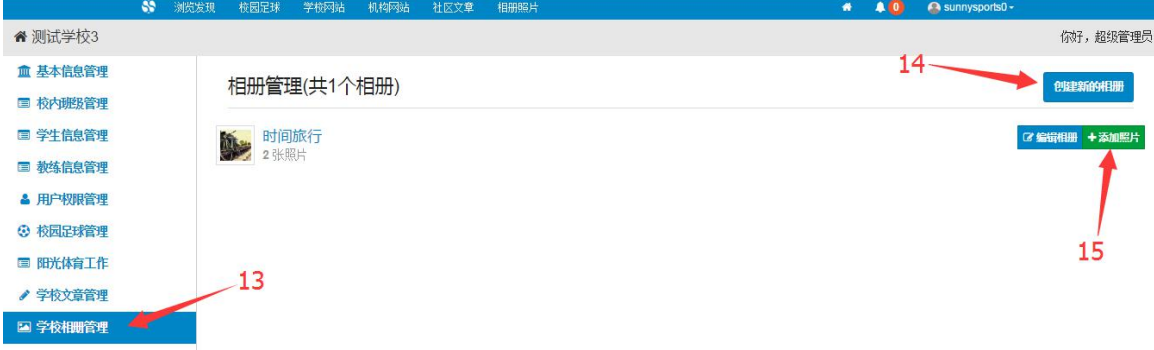

# (三)上传校园足球照片

登录之后,在校园足球主页,点击右上角红色管理按钮,进入校园足球管理后台, 创建新的相册之后发布照片。

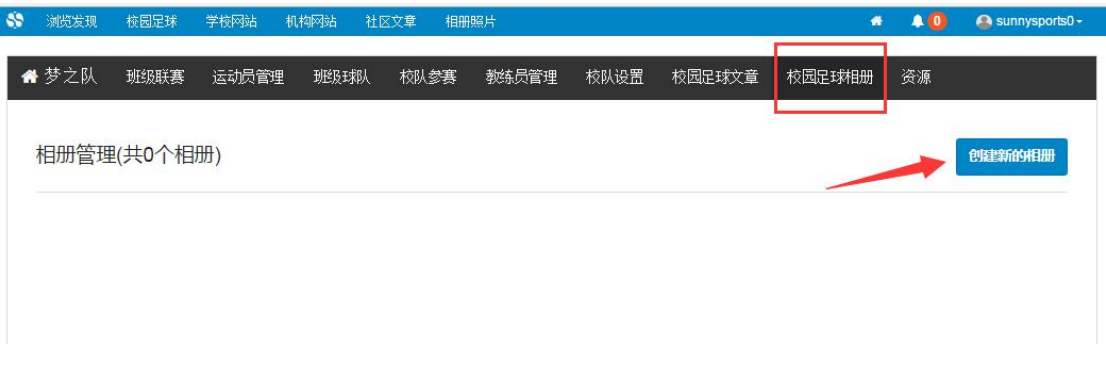

#### (四)上传机构照片

登录之后, 在机构首页点击右上侧红色"机构管理"按钮。

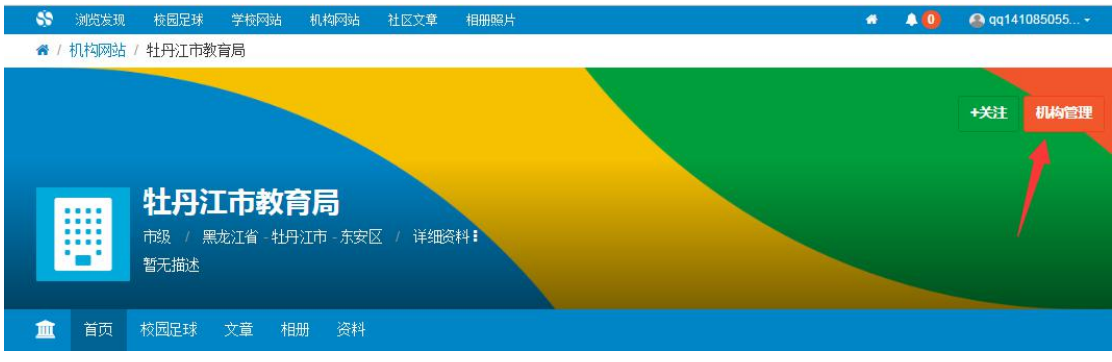

在机构管理后台选择左侧菜单中机构相册管理,点击该页面创建新的相册按钮。

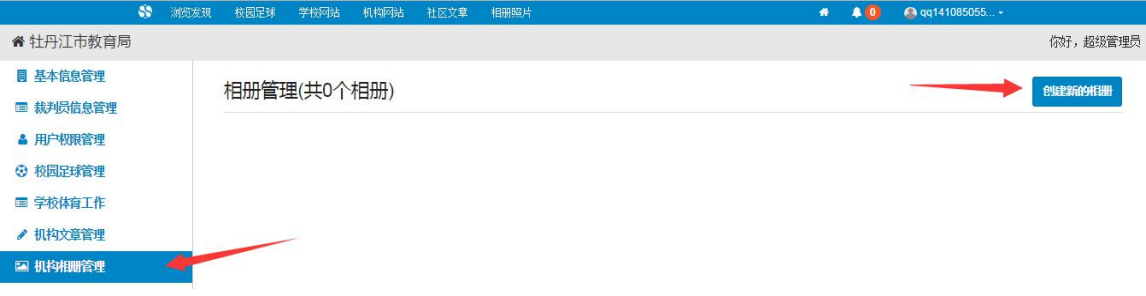